## **Technicolor DWA0100**

Please follow the below steps to modify wireless settings of DWA0100 ADSL/VDSL Modem.

- Establish a connection between the device and the router via network cable or Wi-Fi
- Open any browser and type in the address bar 192.168.1.1
- You will be prompted to enter Username and password , Username is Administrator and Password should be printed on the label on the backside of modem

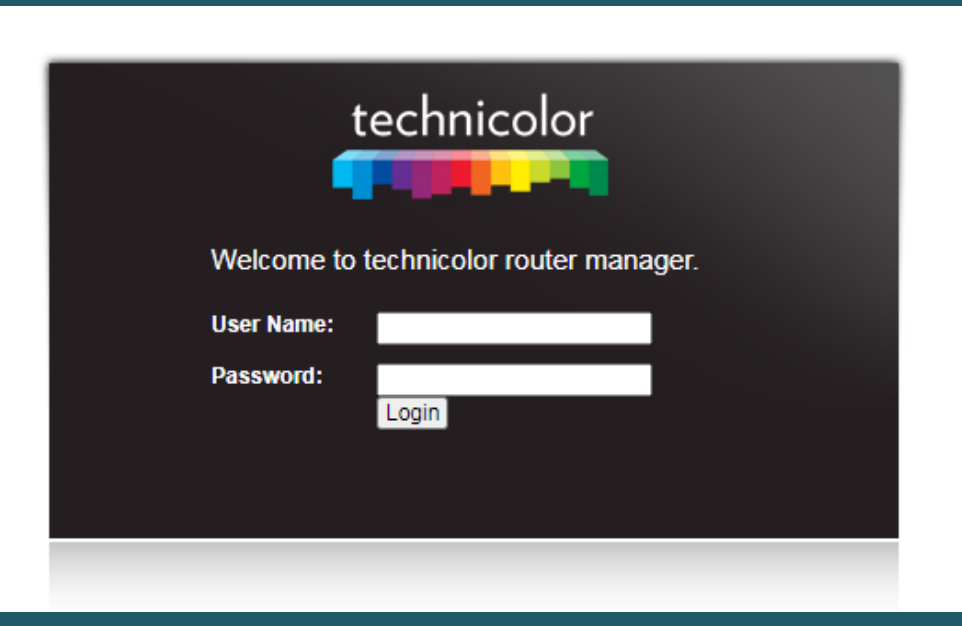

- After logging in expand Setup directory on the left navigation pane , then click Wireless settings
- Click Basic Settings to modify SSID , Wi-Fi Channel and the visibility of Wi-Fi

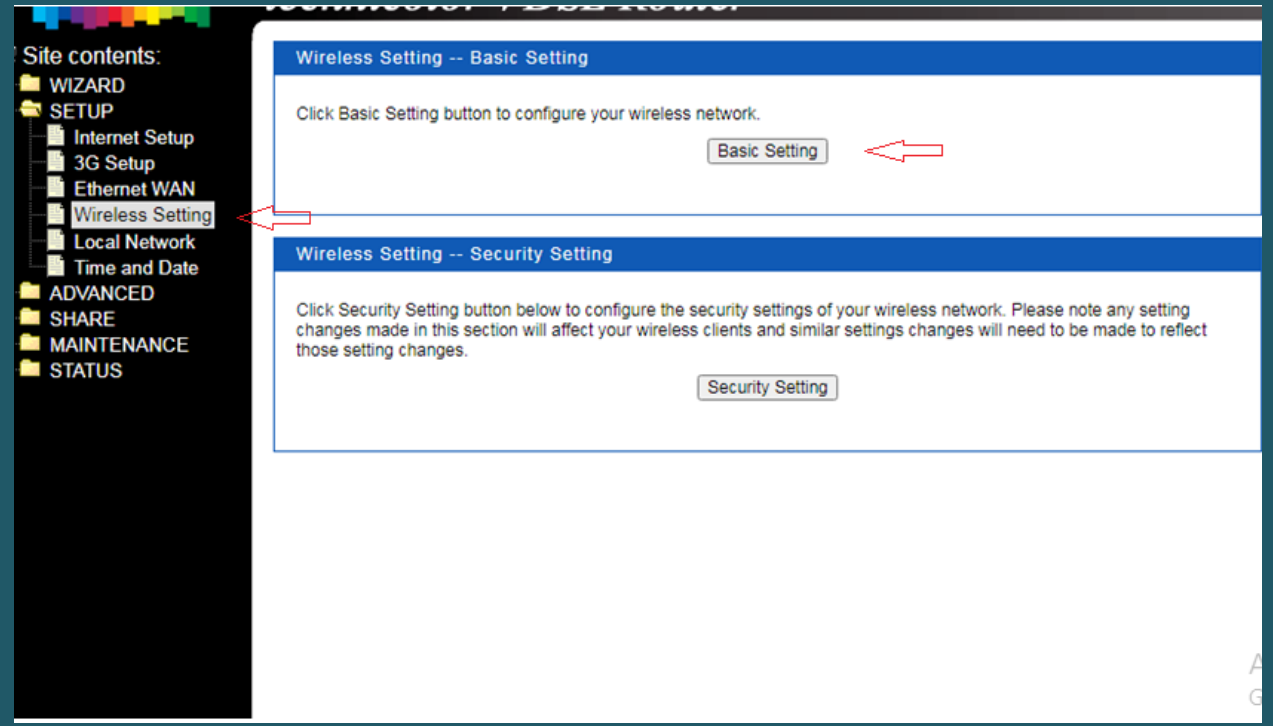

- In SSID textbox type wireless name then click Apply
- After clicking apply you may need to connect your device again to new Wi-Fi Name

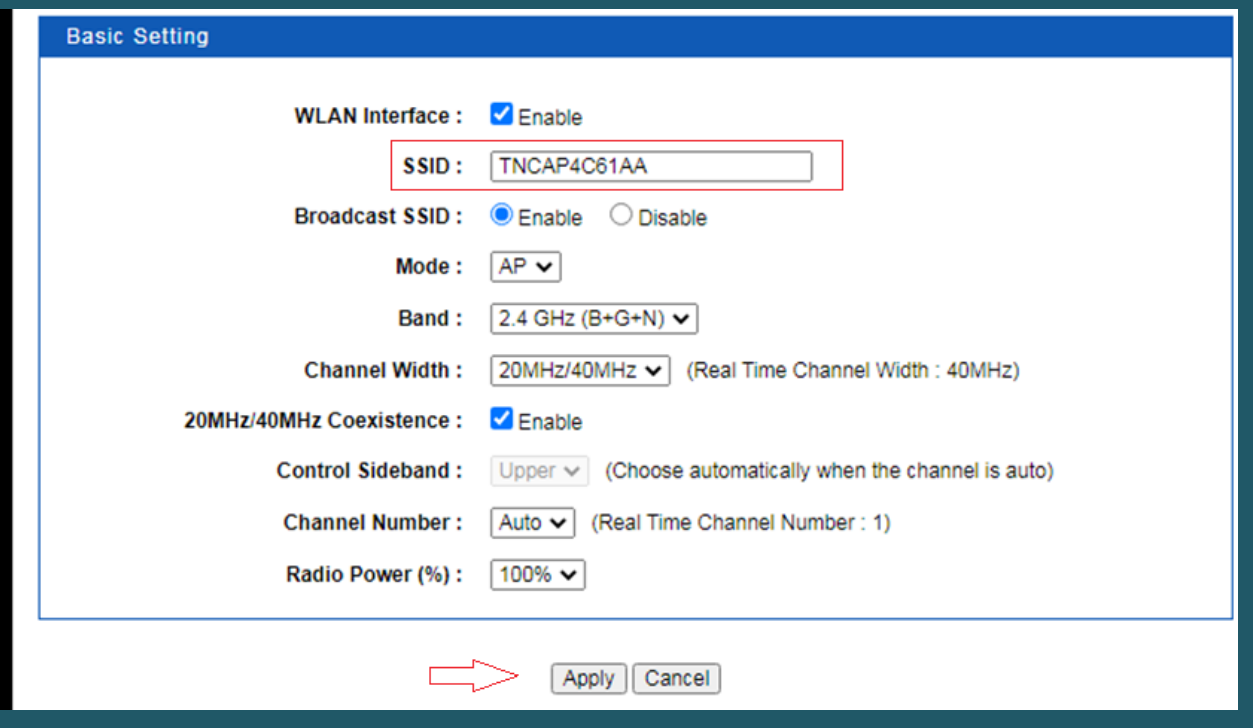

Click Security setting to secure your modem

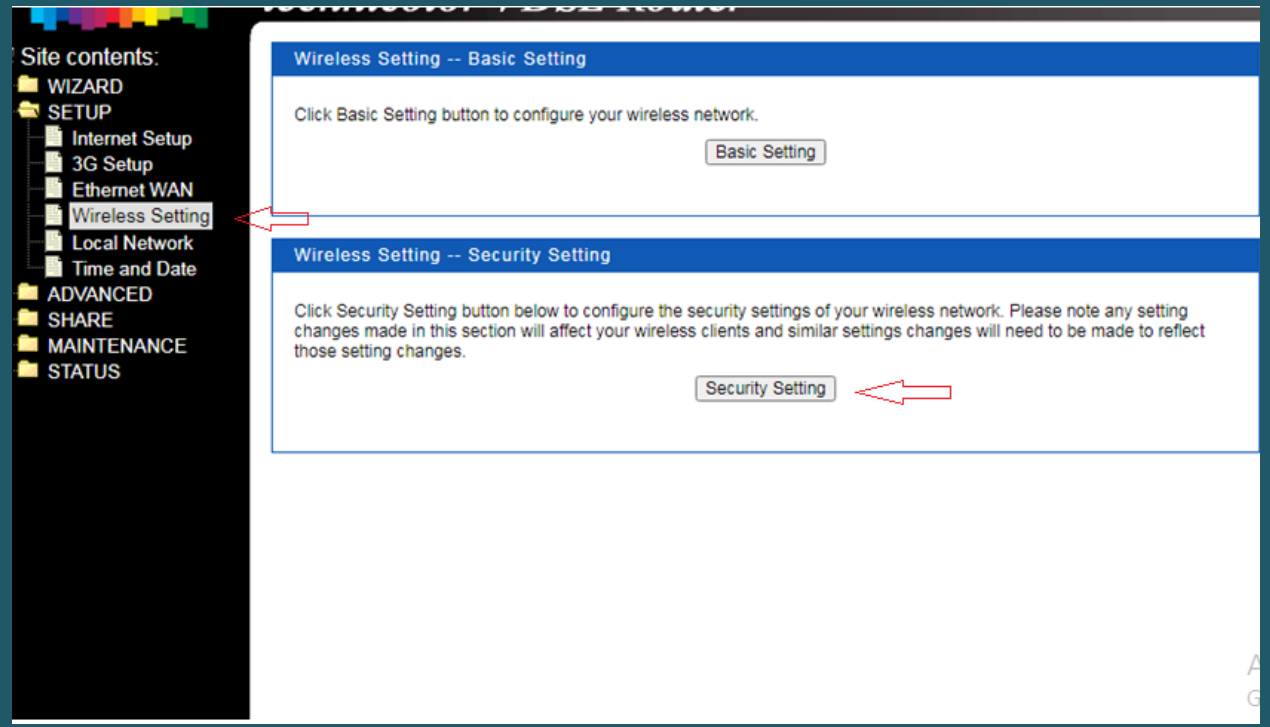

- Choose predefined SSID the make sure Encryption is WPA/WPA2 and Authentication is Personal (Pre-Shared Key)
- In the Pre-Shared Key textbox type wireless password (safest passwords are long and contain at least 8 digits of mixed letters, and numbers)

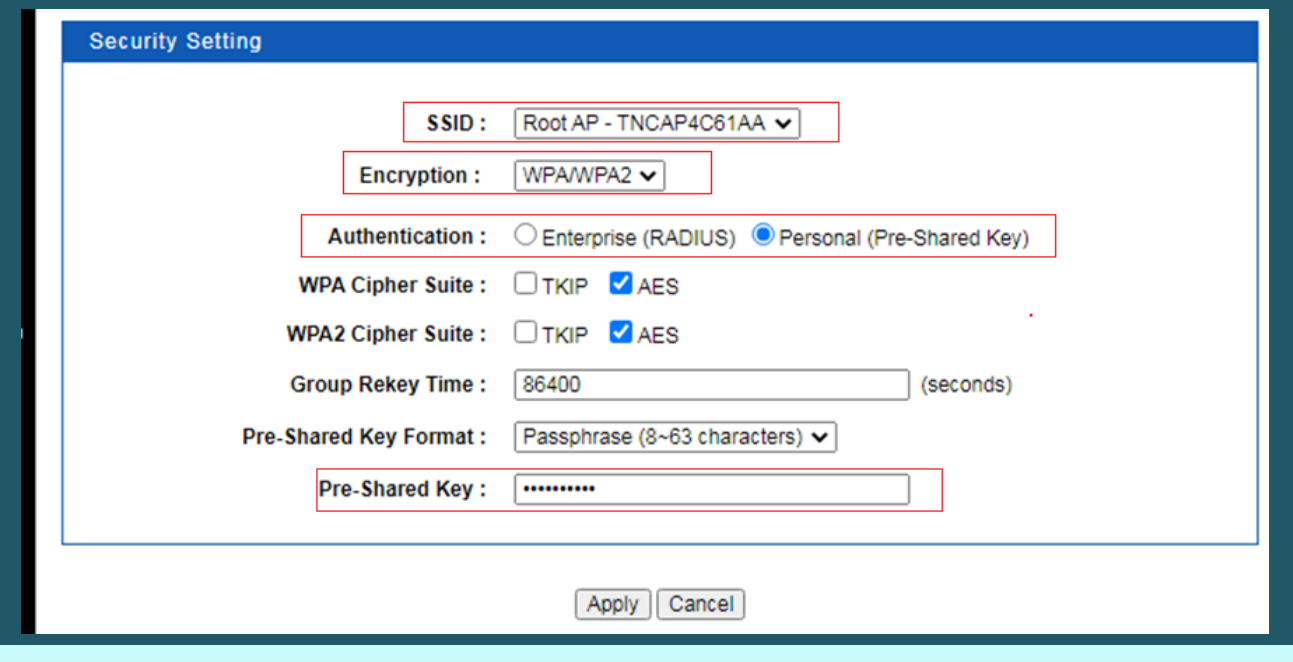

Once changes are done, click Apply to save configuration.